## 「しんきん電子交付サービス」へのログイン手順

1.初回ご利用手続き

 通知書記載の「ID・仮パスワード」を入力しログインしてください。 ログインURL

https://wb2.cdms.jp/shinkin-bank-oss/

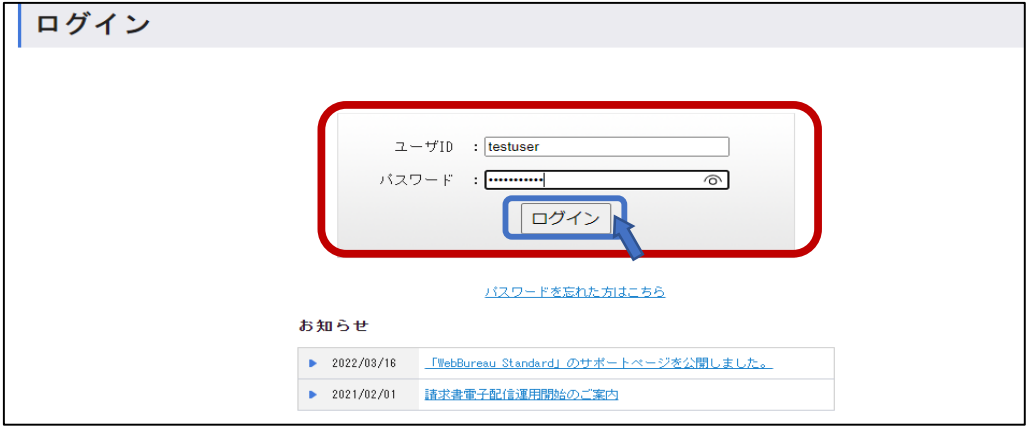

2.「電子配信同意の確認」画面が表示されます。 同意いただける場合は、「同意する」をクリックしてください。

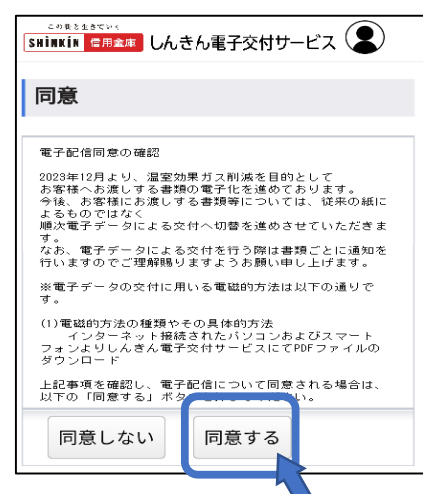

3.初回利用時のみ、「認証コード」と「メールアドレス」を登録してください。

## ※「認証コード」には任意のコードを入力してください。後から送られる確認用メール より登録を行う際に必要となります。

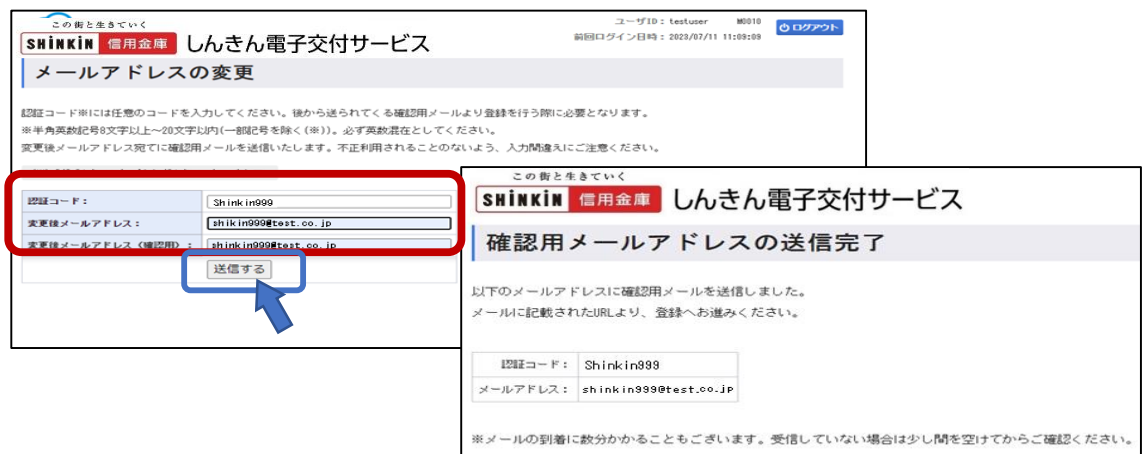

4.登録いただいたメールアドレス宛に仮登録のご案内が届きますので、本文内の登録 手続きページにアクセスいただき、上記3.で入力した認証コードを入力してください。

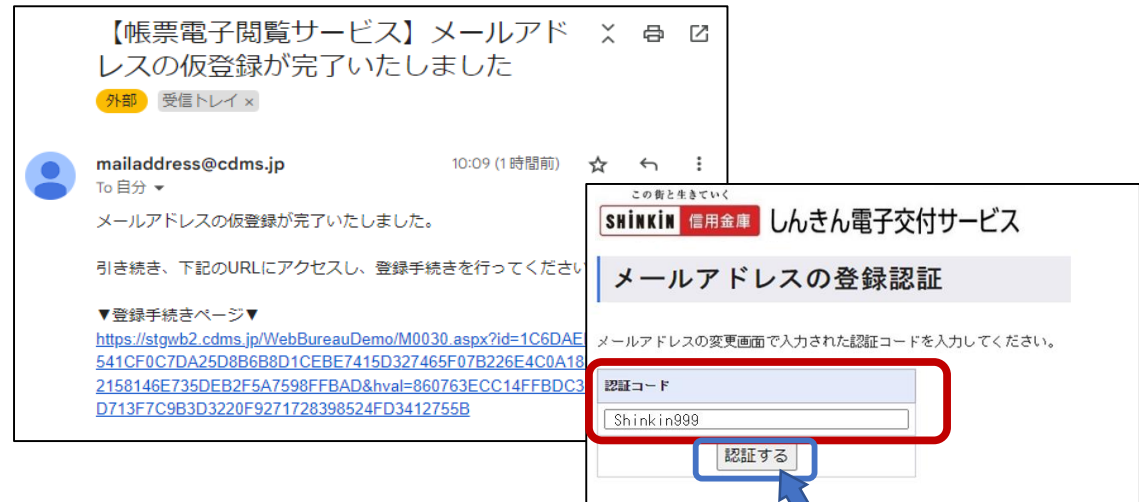

5.パスワード変更画面からを新しいパスワードを設定します。

 設定後、「パスワードの変更完了」画面が表示されますので「トップページへ」を クリックしてください。

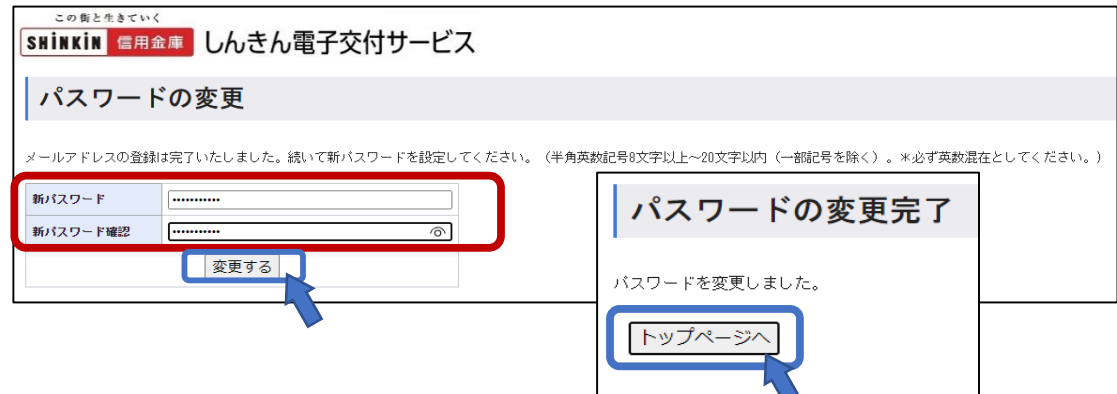

6.トップページから「インボイス管理表」の閲覧が可能となります。

 2回目以降のログインは、ユーザIDと新パスワードを入力すると、トップページへ 遷移し、「インボイス管理表」が閲覧できます。

※「インボイス管理表」の閲覧は、発行開始月の翌々月から可能となります。

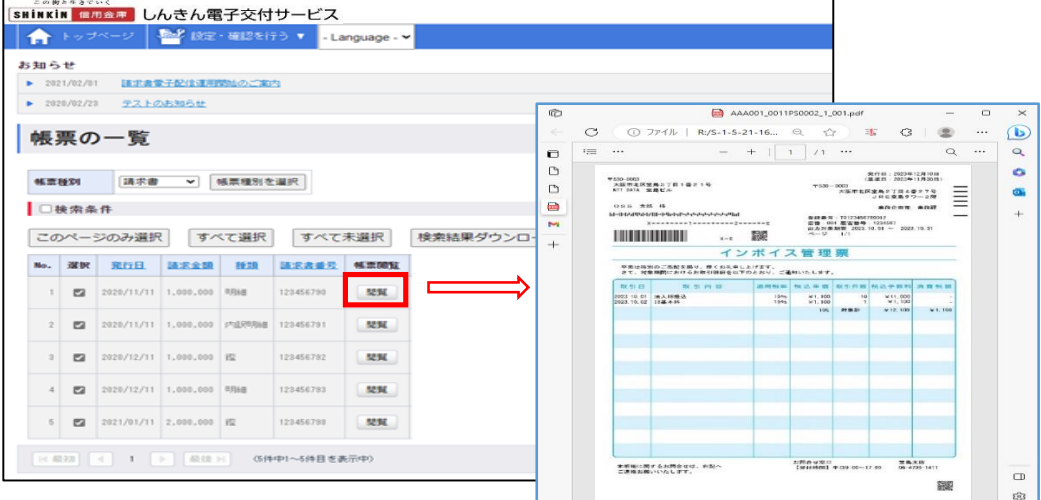